附件 4:

## 周口师范学院 **2023** 年高等学历继续教育学士学位外 语考试报名系统操作流程(联大学习平台电脑端)

报名网址: http://wyksbm.jxjypt.cn/login/101

#### 一、学生账号注册与登录

1、在电脑浏览器地址栏输入报名网址,打开报名系统。在学生登陆 页面下,选择 "注册用户";

2、输入身份证号、手机号、短信验证码、密码等提交注册;

3、注册完成后方可登录,学生登陆用户名为: 手机号: 密码: 自定 义;(之前注册没考过,本次又重新报名的也需要先注册再登陆。)

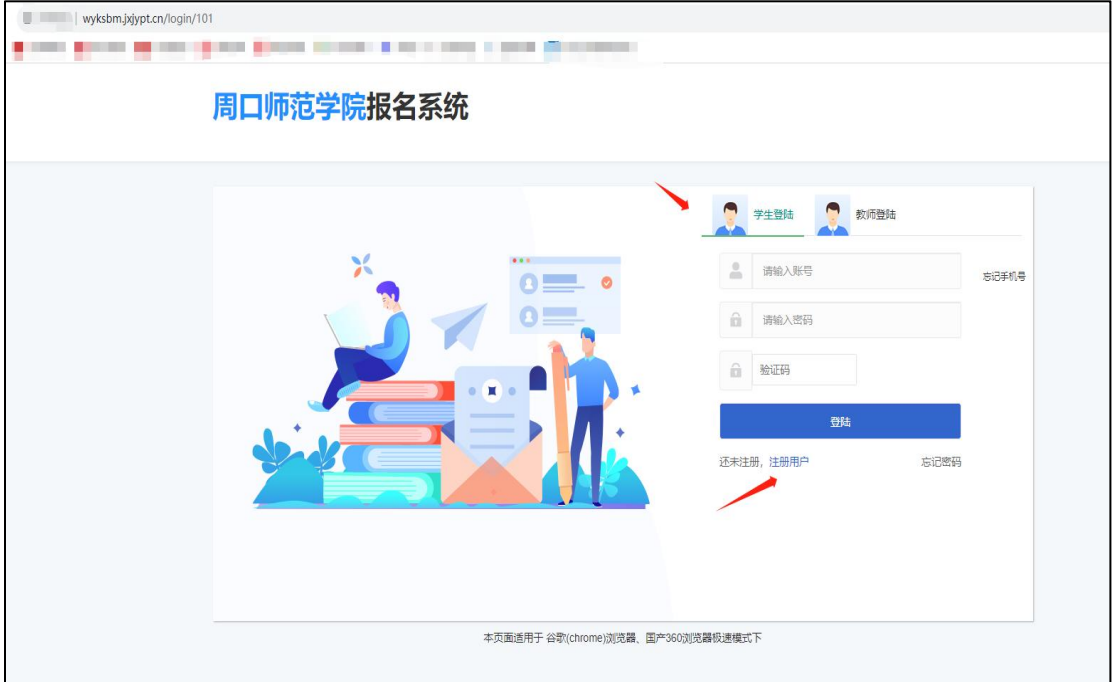

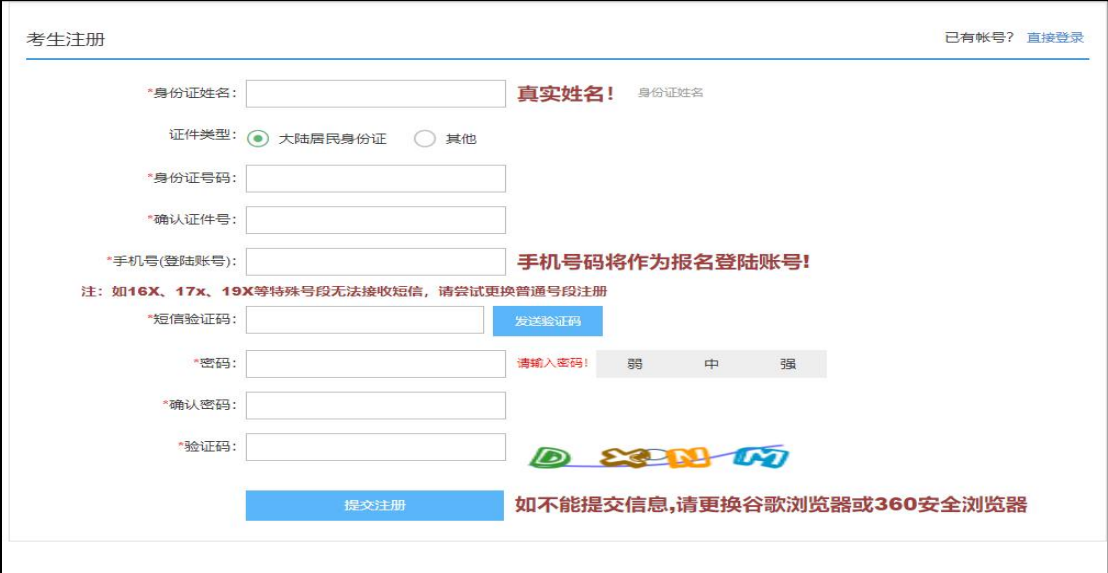

### 二、学生报名

1、登录后点击"说明与填报",阅读完报考说明后,勾选:我已 完整阅读《报考说明》调整注意事项,出现并点击《下一步》按钮, 进行填报。

(注:当勾选后(已被记录),后续登录无需二次勾选)

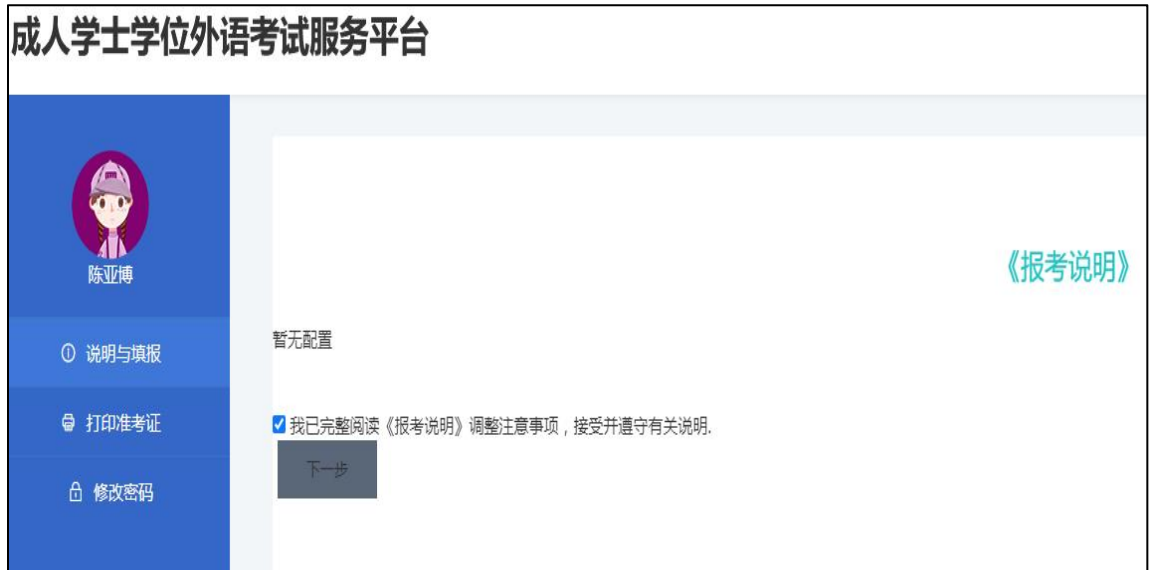

2、在填报页面,检查相应考生信息是否正确并选择外语考试 科目,上传相应照片后点击《立即报名》按钮即可;

(考生信息如有同层次多学籍、错误等,可以联系学校方并修改正确。)

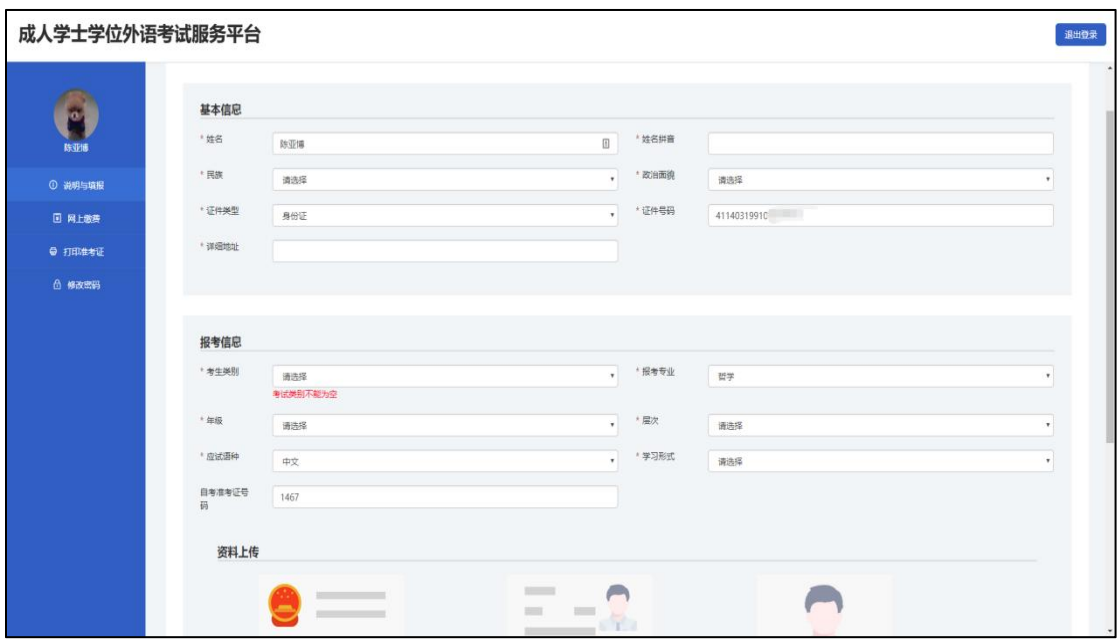

3、照片要求:

身份证人像面照片:1020 以上像素,存储大小不超过 1MB,禁止 图像翻转、方向垂直向上;满屏、拍正拍全拍清晰。

免冠照照片:360\*480 像素,蓝色背景,存储大小为 50KB-300KB。 要求五官清晰、不遮挡眉毛耳朵、衣服颜色不可与背景颜色相同。 注:具体照片要求,以上传照片处的提示为准。

4、信息审核:

当学生填报的信息被审核:若审核通过,系统会发送短息通知。 或者再次登录进入说明与填报左侧页面也会提示资质审核已通过。

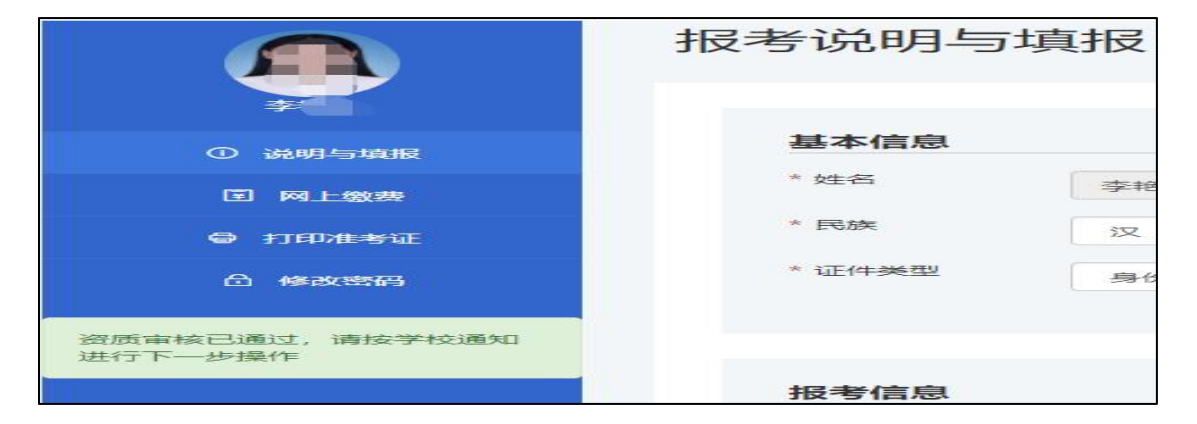

若照片审核不通过,系统会发送短息通知。照片审核不通过的考 生,可登录系统重新传照片,更新照片,等待再次审核。

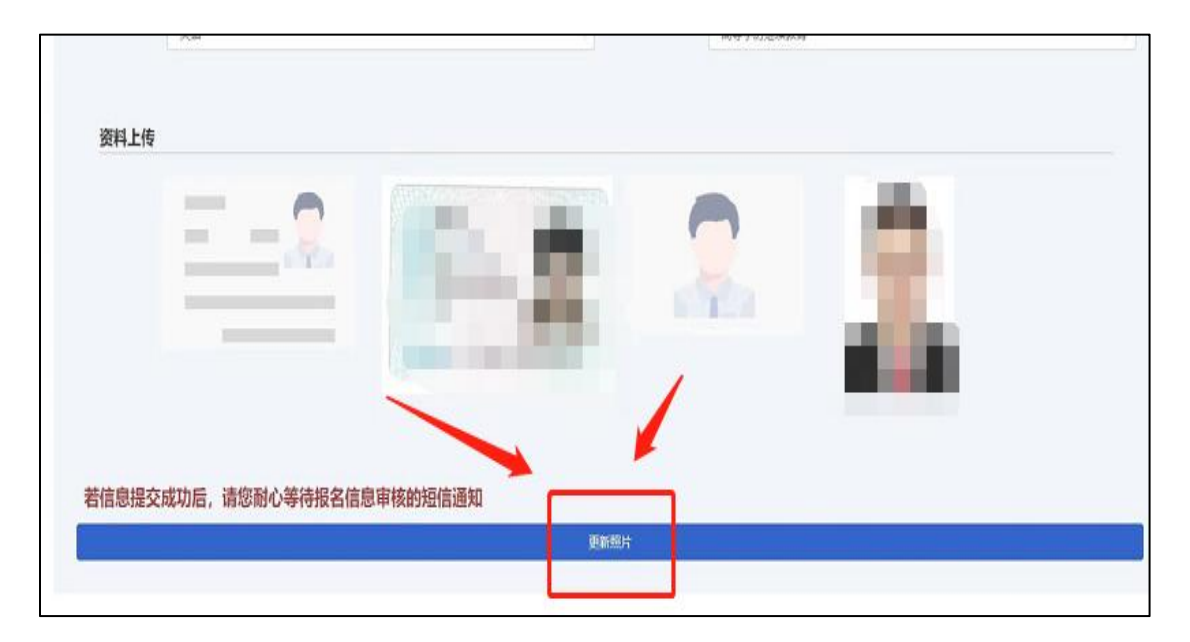

### 三、打印准考证

1、登录后点击"打印准考证",阅读完《考生须知》后,勾选:已经 完整阅读《考生须知》调整注意事项,出现并点击《下一步》按钮;

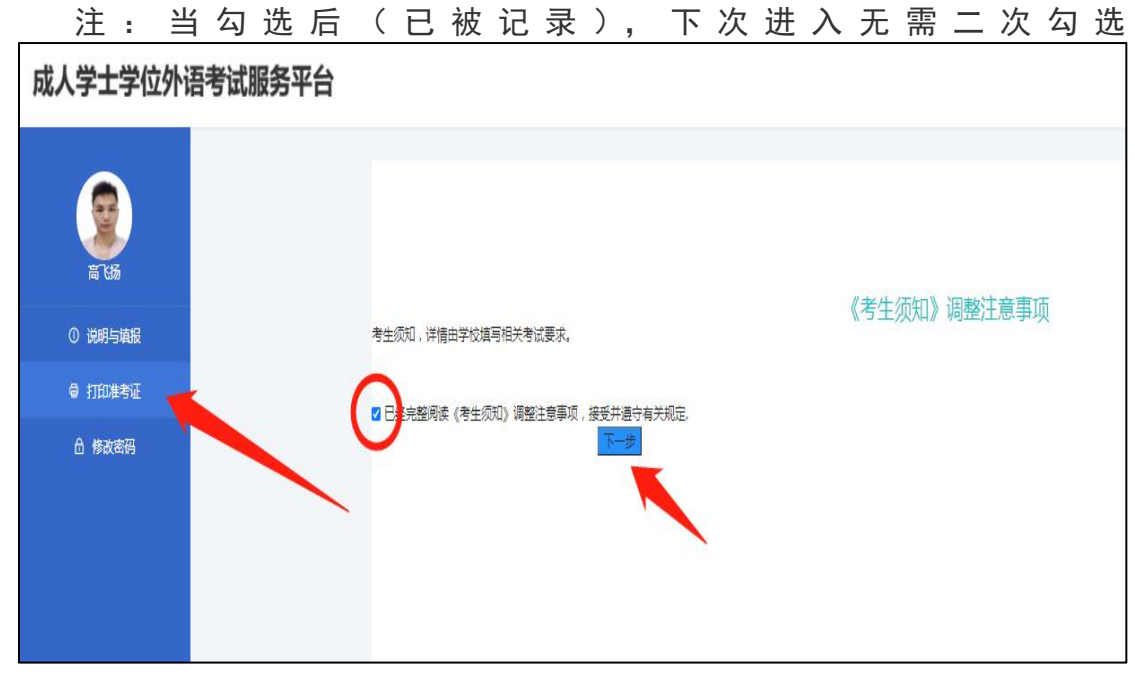

2、出现打印准考证弹窗, 点击"打印准考证";

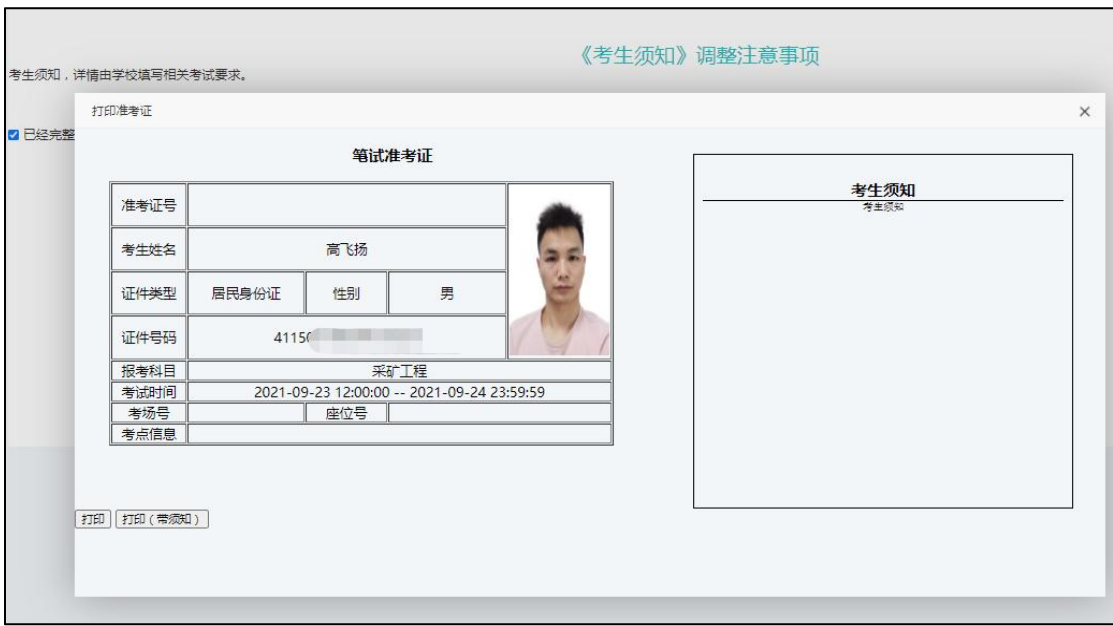

3、目标打印机可选择,也可另存为 pdf。

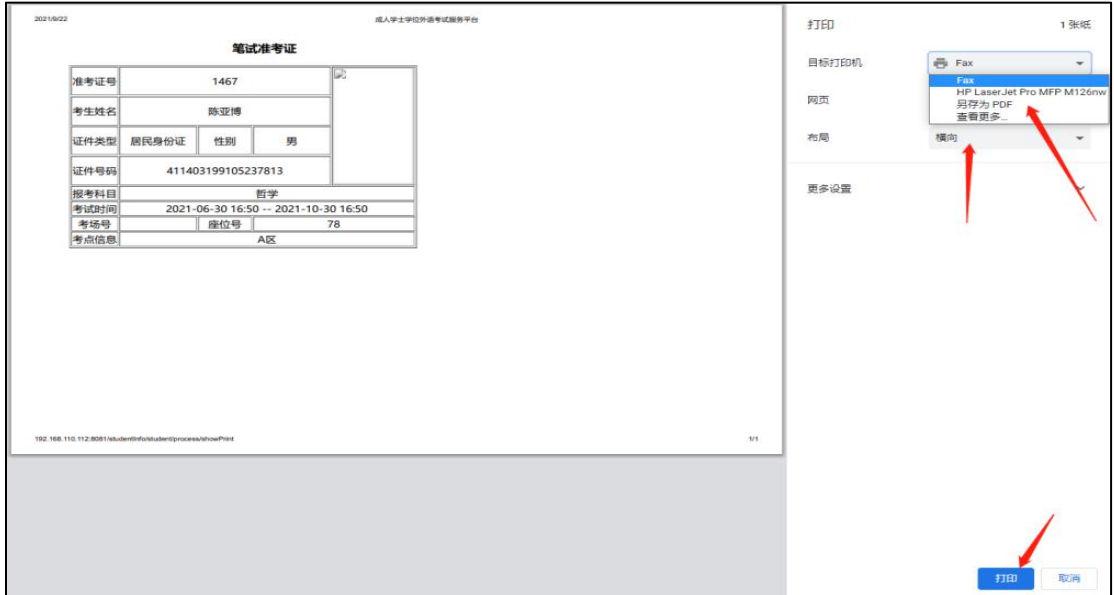

# 四、其他

1、硬件环境: 任何可以联网的计算机上使用;

2、运行环境:运行环境 WindowsXP/7/8/10 ;

3、推荐浏览器: 谷歌(chrome)浏览器、国产 360 浏览器极速模式下。 其他浏览器可能不兼容。